**UNITED ARAB EMIRATES MINISTRY OF INTERIOR** 

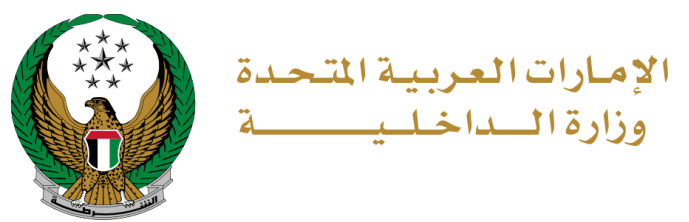

## **فتح البالغات المرورية**

الموقع اإللكتروني لوزارة الداخلية

## دليل المستخدم

رقم اإلصدار: 2.0

جميع الحقوق محفوظة لدى اإلدارة العامة للخدمات الذكية واألمن الرقمي - وزارة الداخلية © 2024

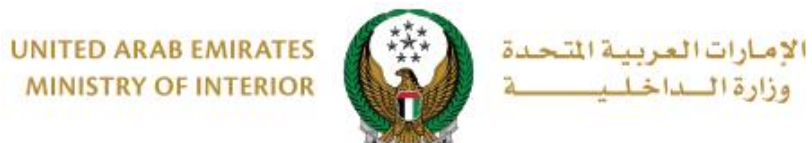

**MINISTRY OF INTERIOR** 

**.1 الوصول إلى الخدمة:**

لتقديم بالغ مروري جديد عبر الموقع اإللكتروني، انتقل إلى قائمة **البالغات الذكية** التابعة **للخدمات الشرطية، اختر** خدمة **فتح البالغات المرورية** ثم اضغط زر **ابدأ الخدمة** .

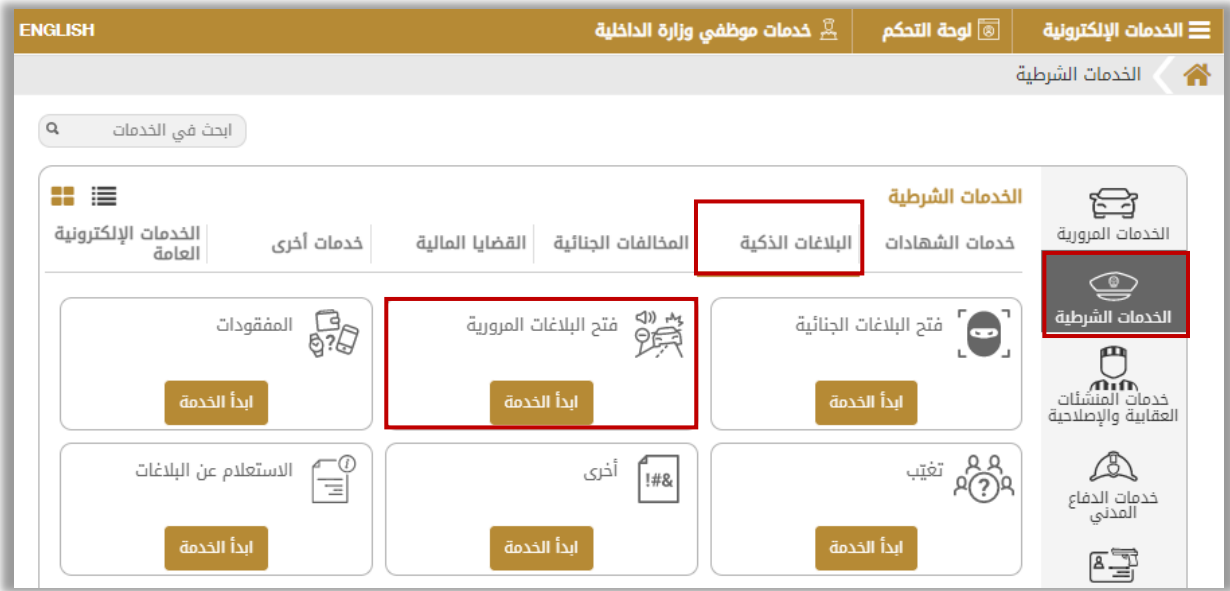

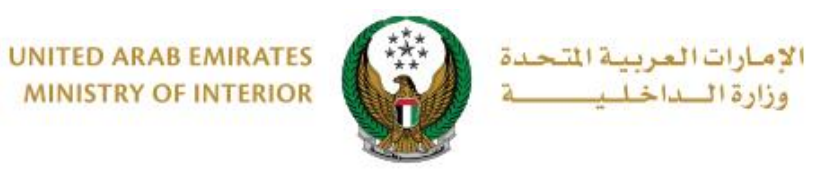

## **.**2 **إجراءات الخدمة:**

.1 تأكد من قراءة الشروط واألحكام الخاصة بالخدمة ثم اضغط على **موافق.**

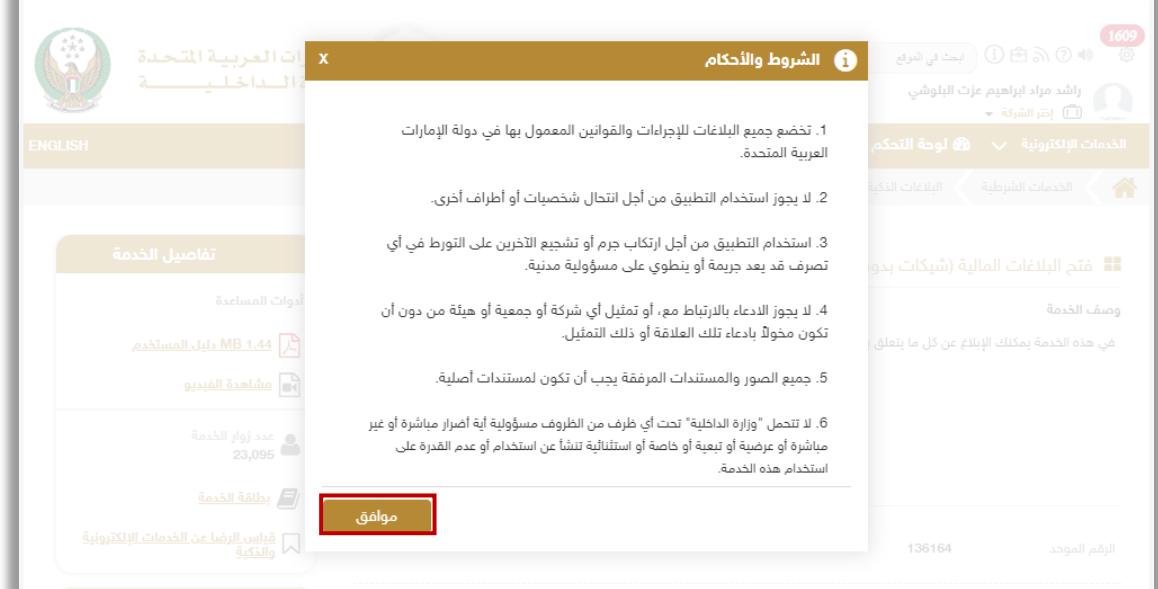

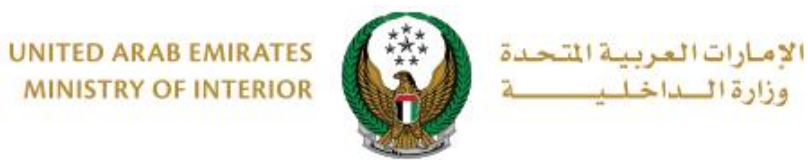

**MINISTRY OF INTERIOR** 

.2 ادخل **تفاصيل البالغ** والتي تشمل التالي:

.2.1 يتم عرض البيانات الشخصية والتي تشمل االسم، رقم الهاتف والبريد اإللكتروني لمقدم الطلب تلقائيا،ً ادخل تفاصيل البالغ في الحقل المخصص له.

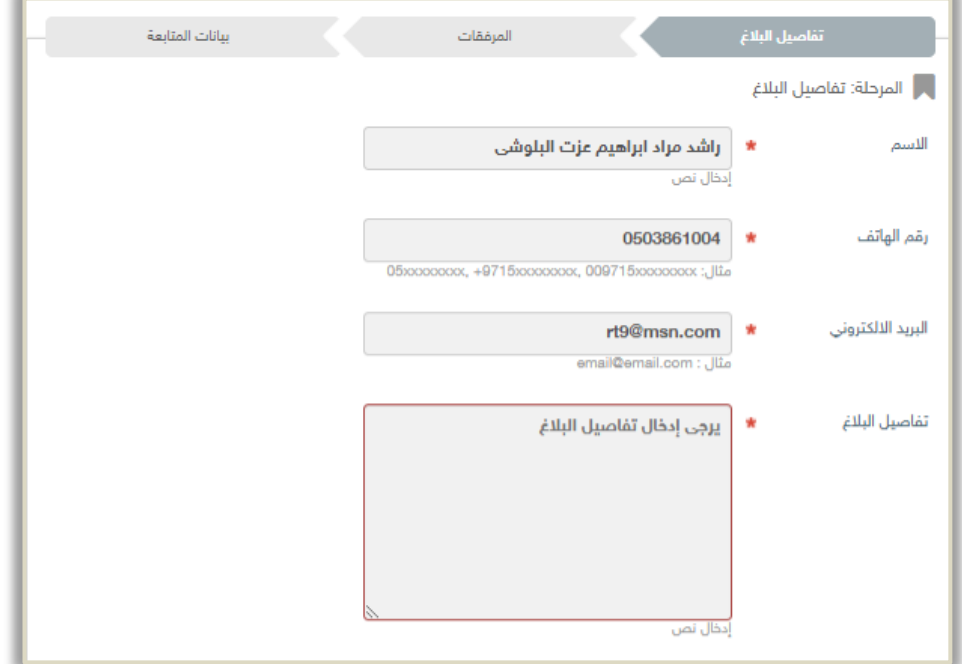

2.2 . حدد **موقع** الحادثة على الخريطة ثم اضغط على **التالي.**

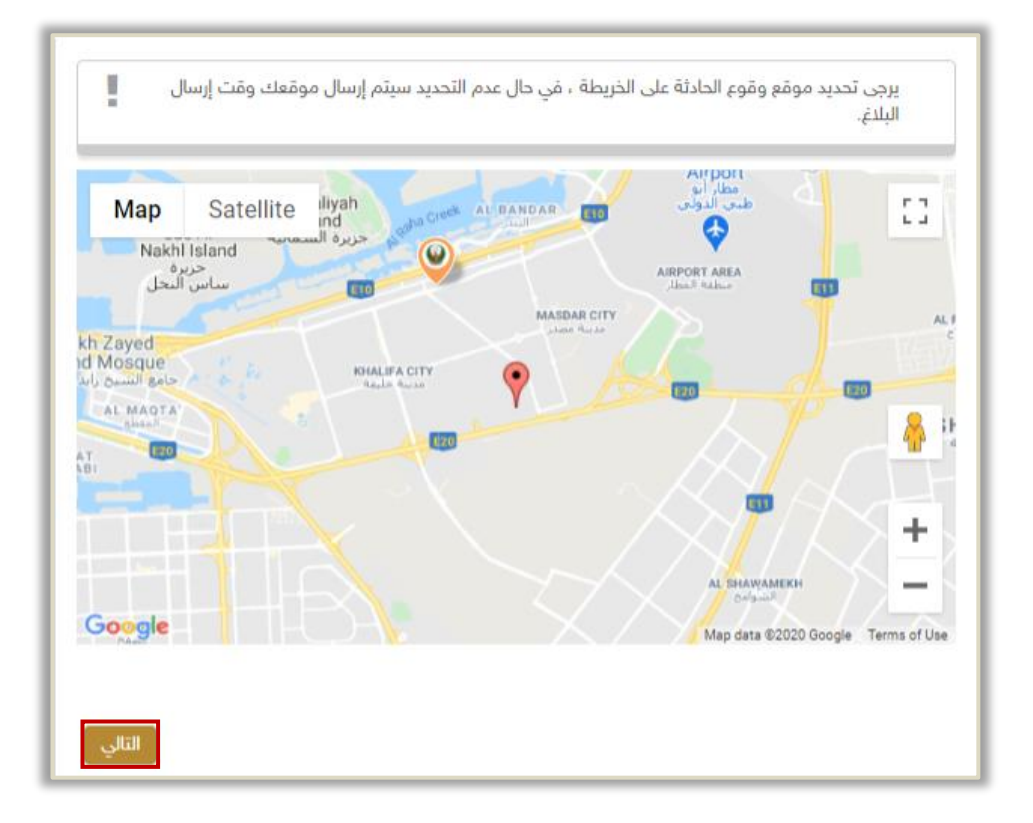

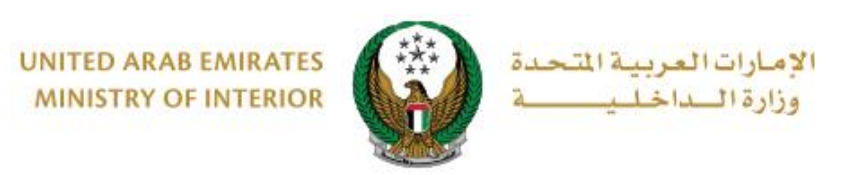

3. أضف المرفقات إن وجدت (صورة، صوت، فيديو) ثم اضغط على إ**رسال** ليتم إرسال البالغ الخاص بك.

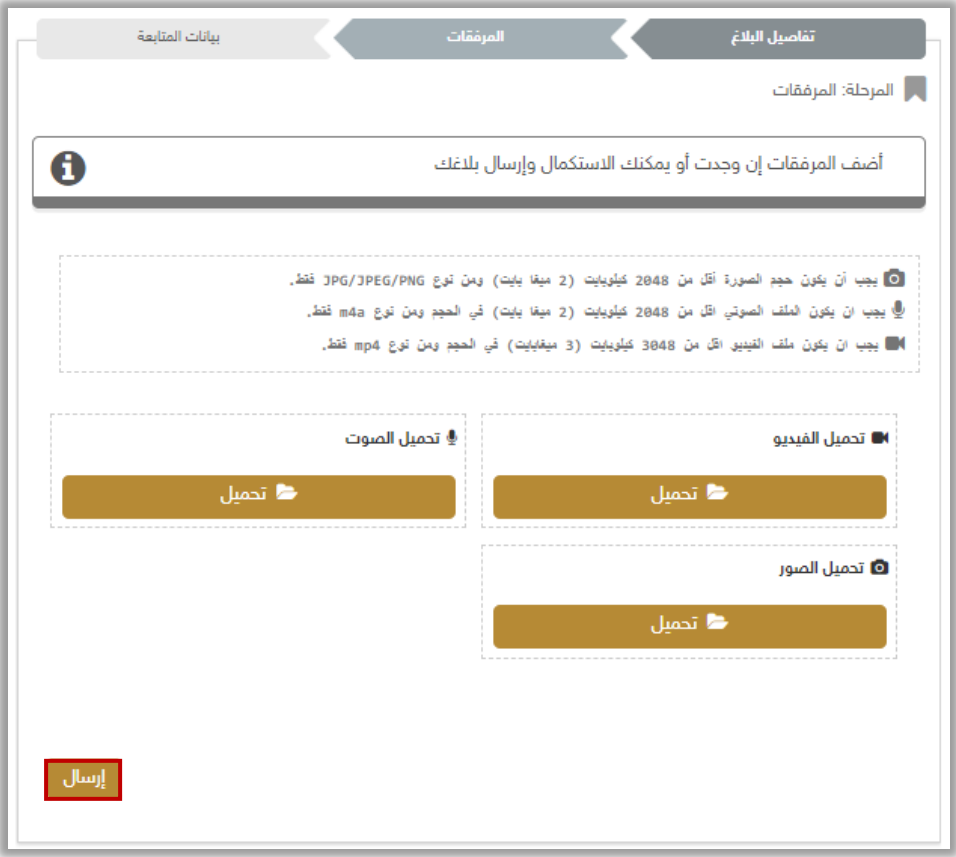

.4بعد ارفاق المرفقات اضغط على **موافق** لتأكيد طلبك.

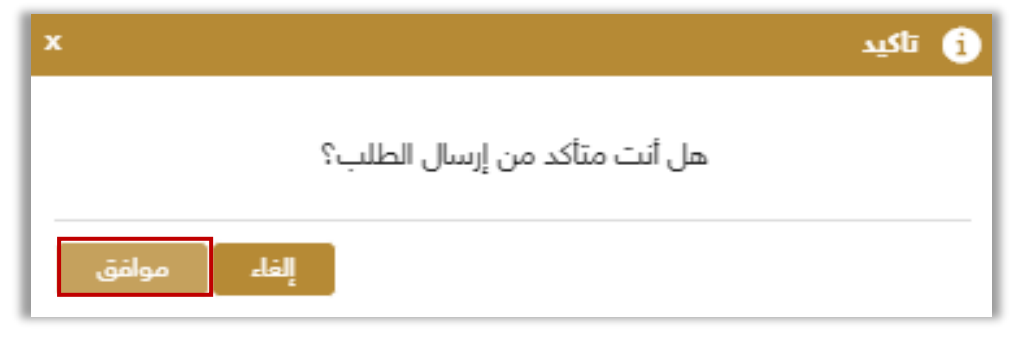

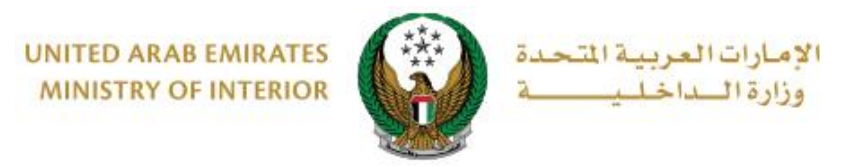

**.**5أ ِضف تقييمك للخدمة من خالل شاشات استبيان نبض المتعامل الموضحة أدناه.

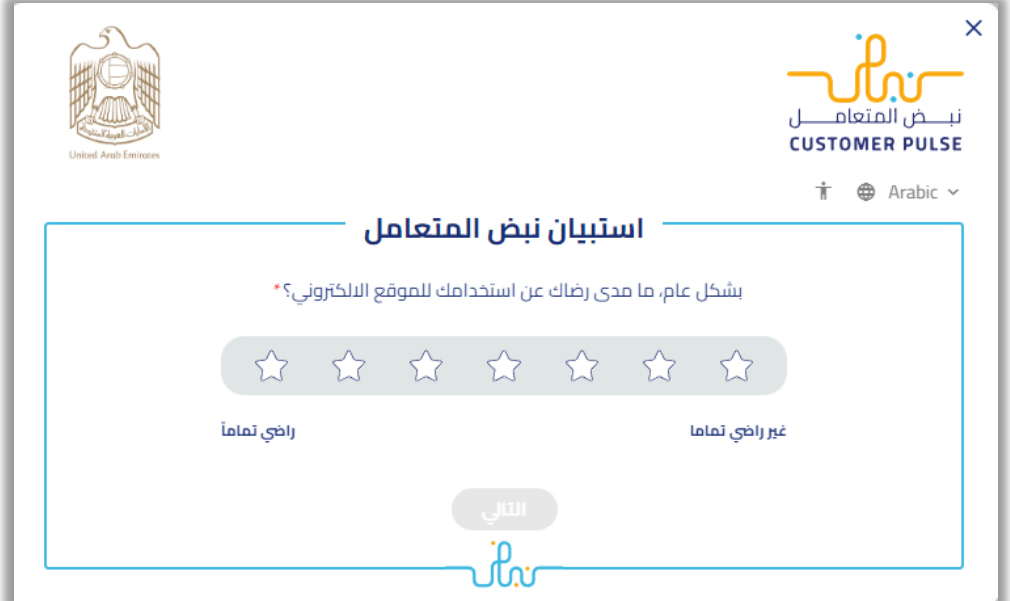

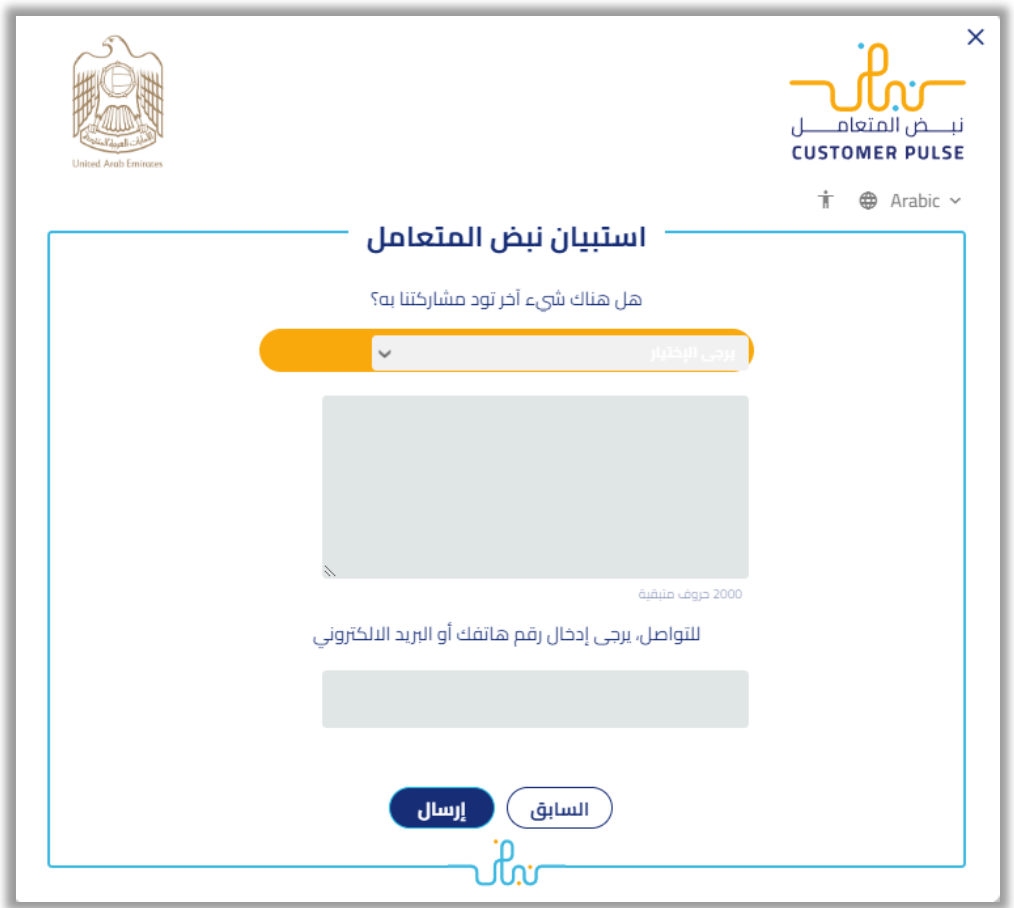

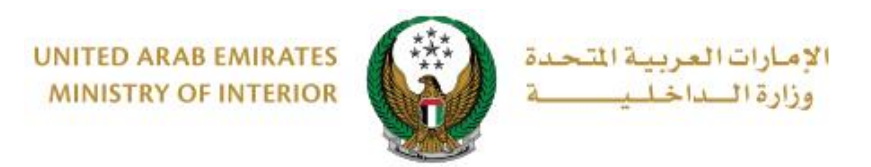

.6تم إرسال بالغك بنجاح، يتم عرض رقم الطلب للمتابعة الحقا.ً

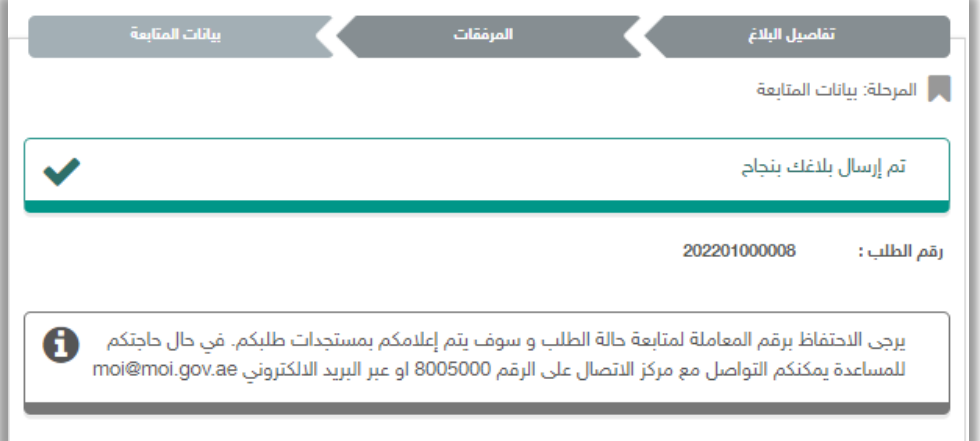

**لالستعالم عن البالغ يرجى اتباع الخطوات التالية:** 

.1 اختر خدمة **االستعالم عن البالغات** من قائمة البالغات الذكية التابعة للخدمات الشرطية ثم اضغط على **ابدأ الخدمة** .

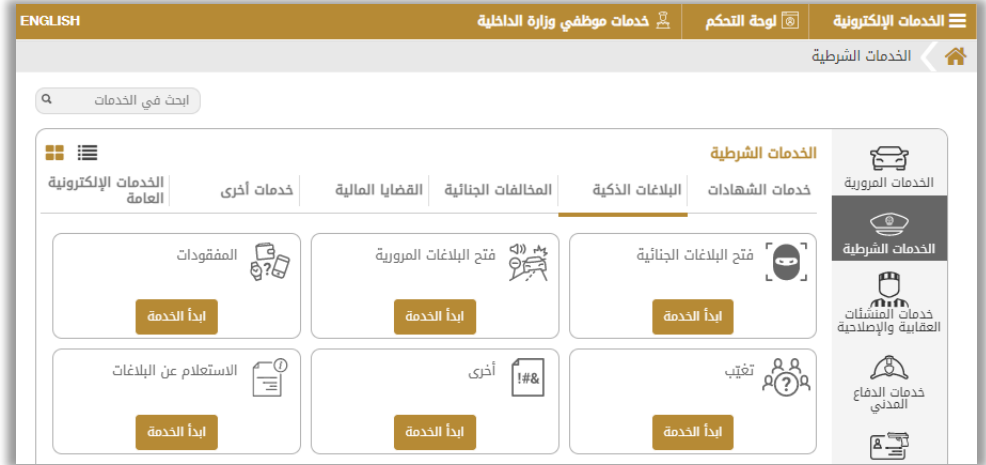

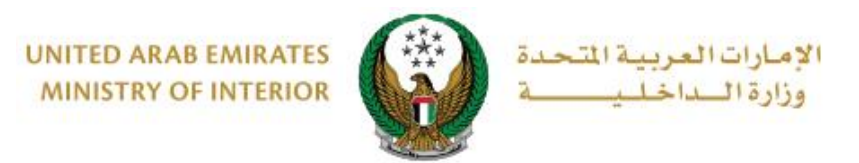

.2اختر نوع البالغ من القائمة ، اختر البالغ الخاص بك ثم اضغط على **التفاصيل** لعرض تفاصيل البالغ.

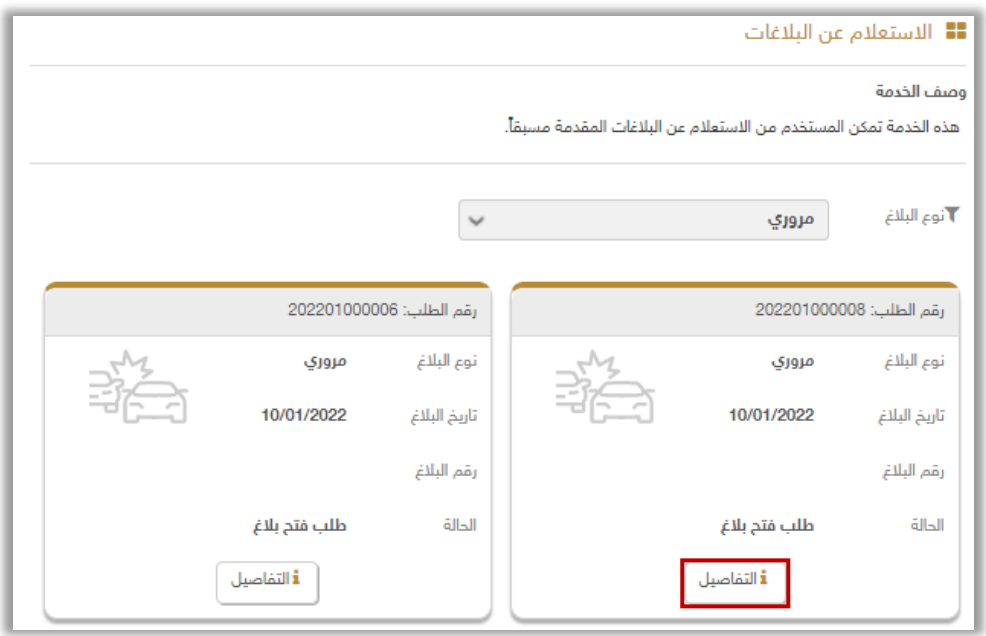

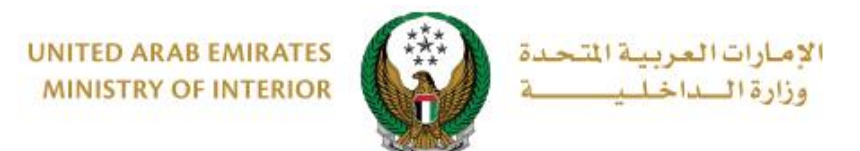

.3 يتم عرض تفاصيل الطلب كما هو موضح أدناه، يمكنك إضافة توضيحات حول البالغ )إن وجدت( وإرسالها عن طريق الضغط على **اسأل سؤال .**

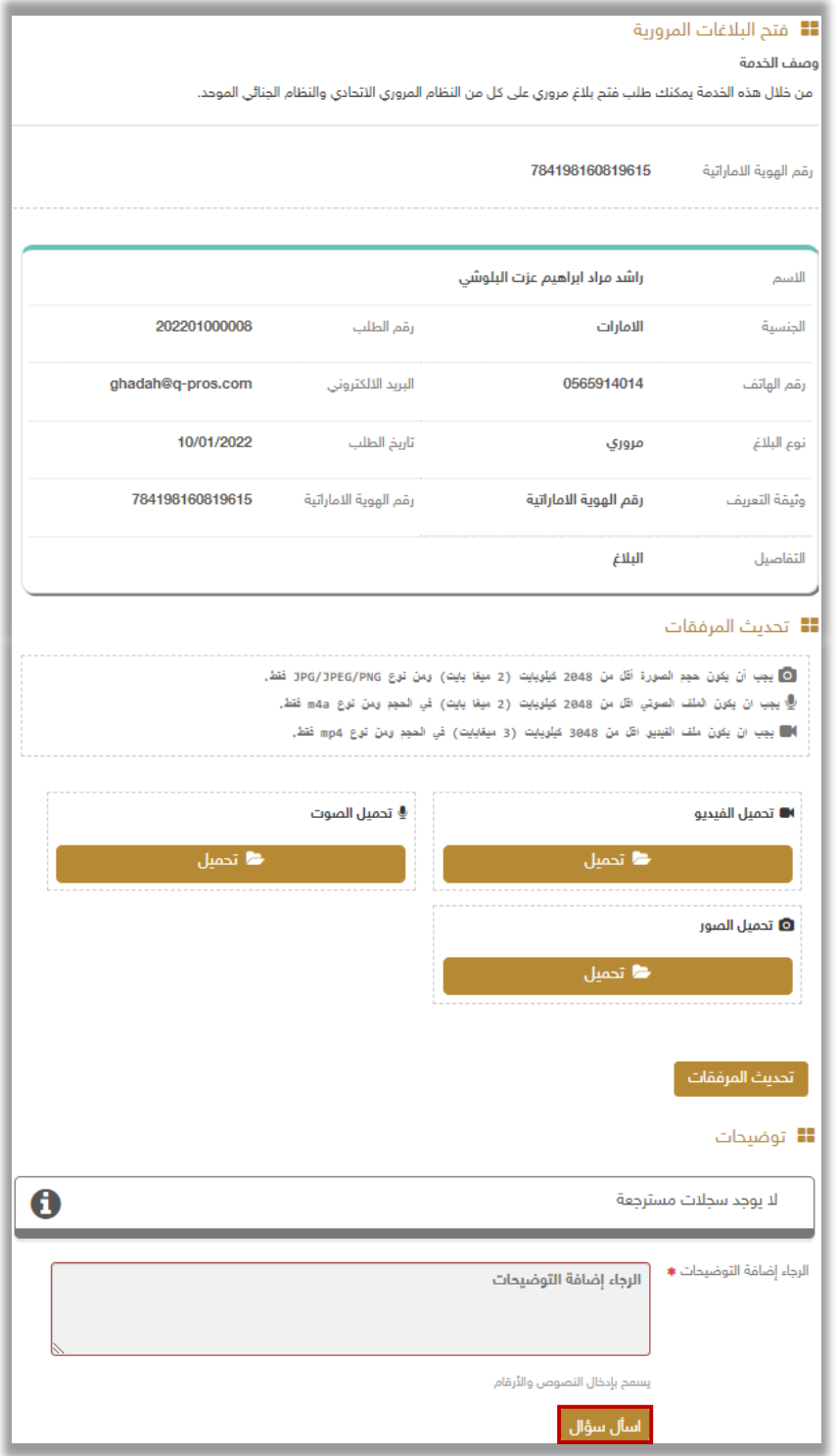